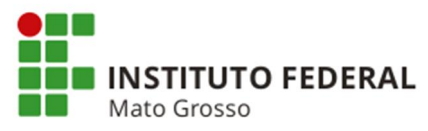

### **Orientações para Projetos >> Pré-avaliar, Indicar Avaliador, Avaliar no Módulo de Extensão no Sistema Unificado de Administração Pública (SUAP)**

# **Etapa: Pré-avaliar, Indicar Avaliador, Avaliar**

\* Importante observar que para as próximas etapas os cadastros de **Calendário** devem estar devidamente cadastrados. As etapas devem ser conferidas, antecipadamente.

### **Pré-avaliar**

Figura 1 - Usuário e senha

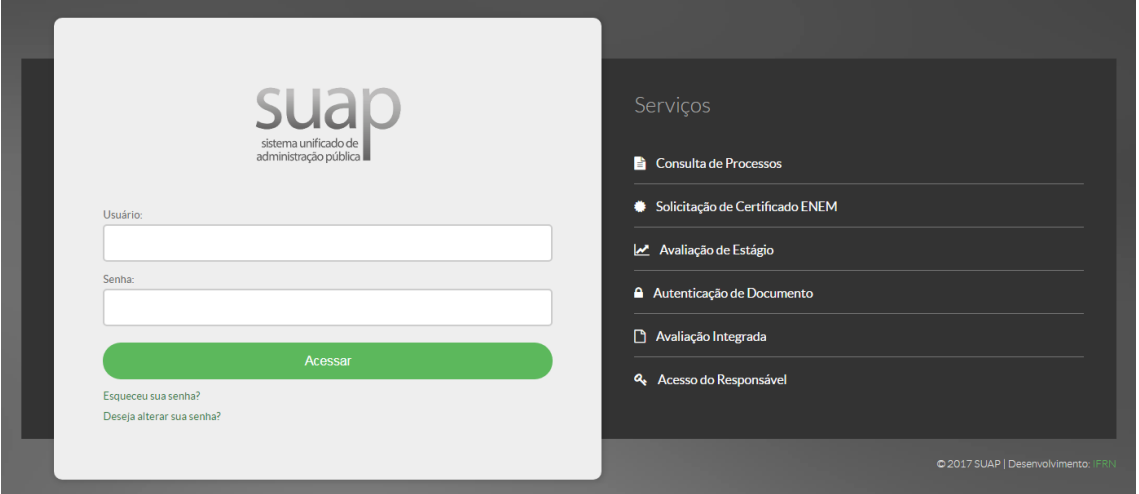

Acessar o SUAP por meio do endereço eletrônico suap.ifmt.edu.br. Digite seu **Usuário** e **Senha** do Suap.

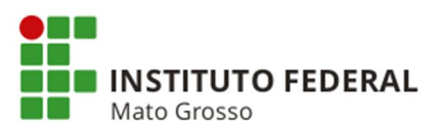

# Figura 2 - Extensão

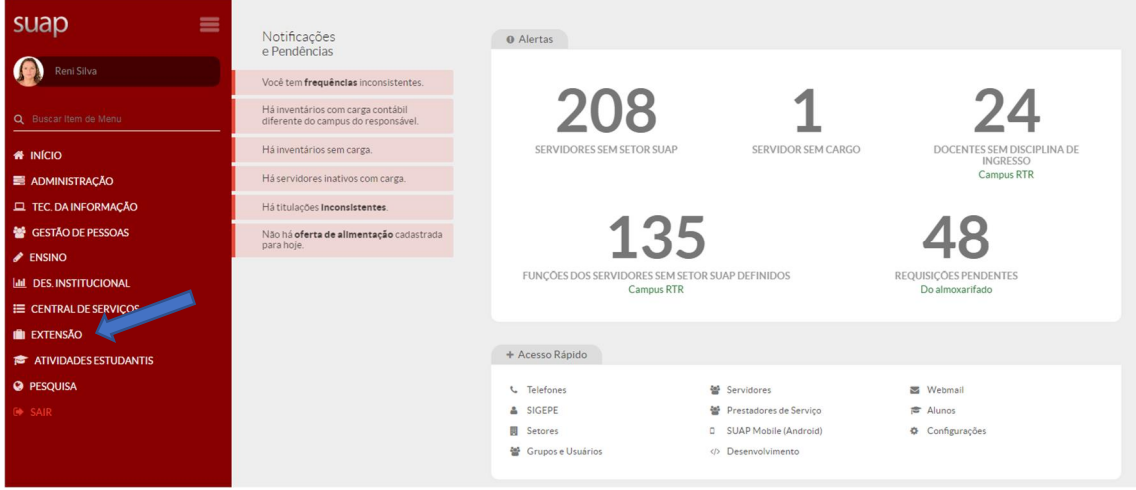

Clique em **Extensão** conforme indicação da seta, em seguida clique em **Projetos,** depois em **Pré-avaliar.**

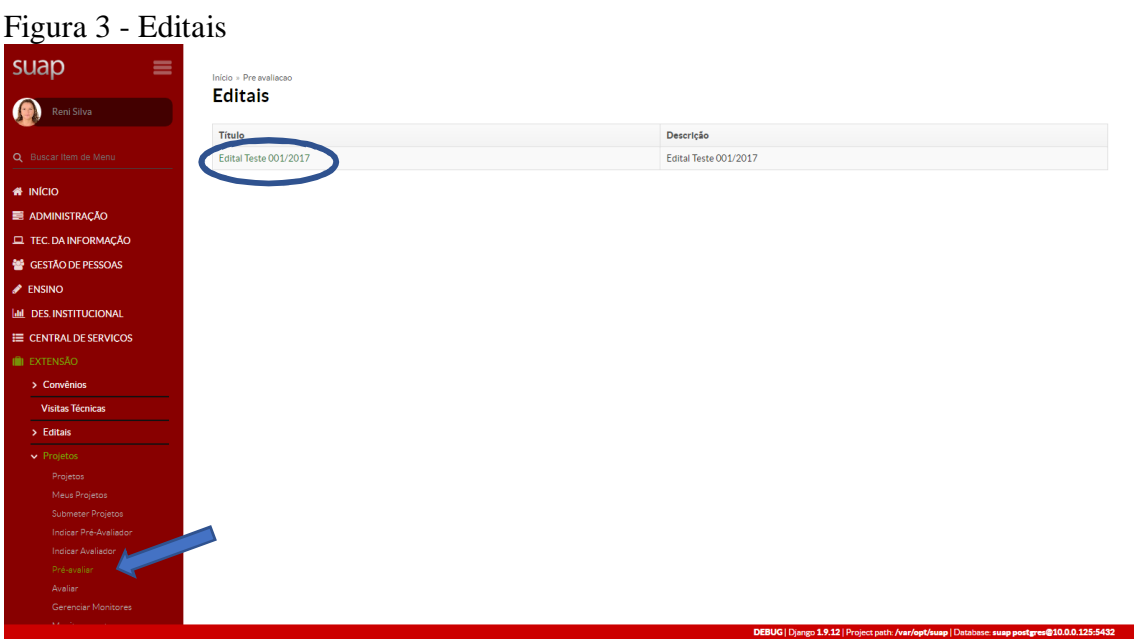

Nesta tela clique em **Pré-avaliar**, conforme seta e selecione o projeto, mostrado pela elipse.

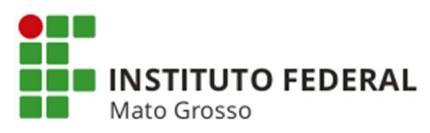

Figura 4 - Pré-seleção de projetos

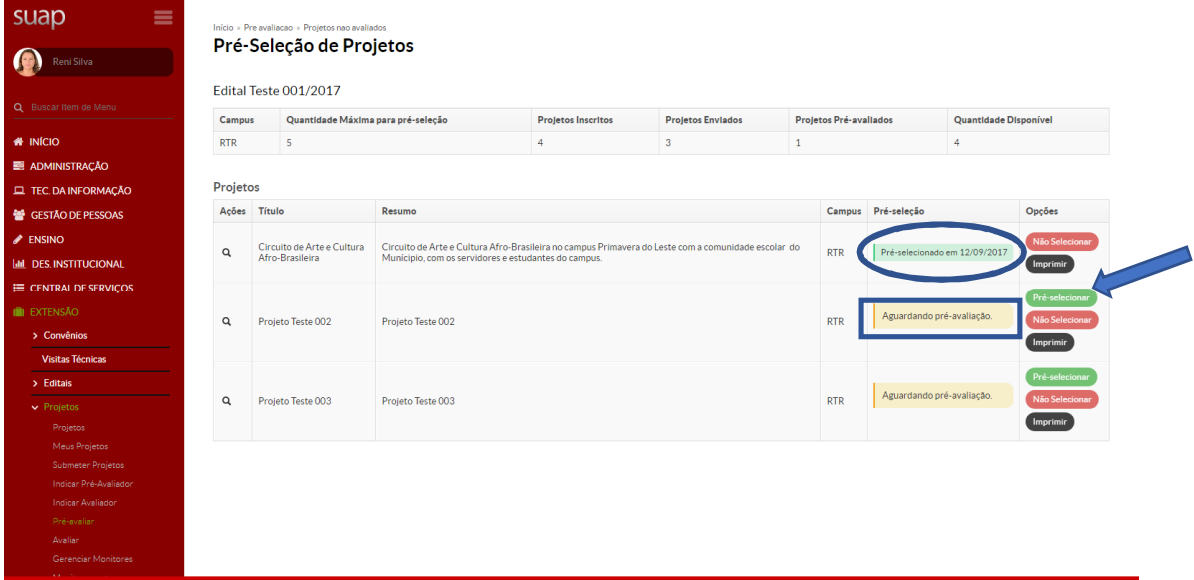

Aqui é apresentada a tela para realizar a Pré-seleção de Projetos. Então, clique em **Préselecionar**, conforme seta.

Nota: antes da pré-seleção o *status* é **Aguardando pré-seleção**, representada pelo retângulo. Caso selecionado, o status será **Pré-selecionado**, como mostrada pela elipse.

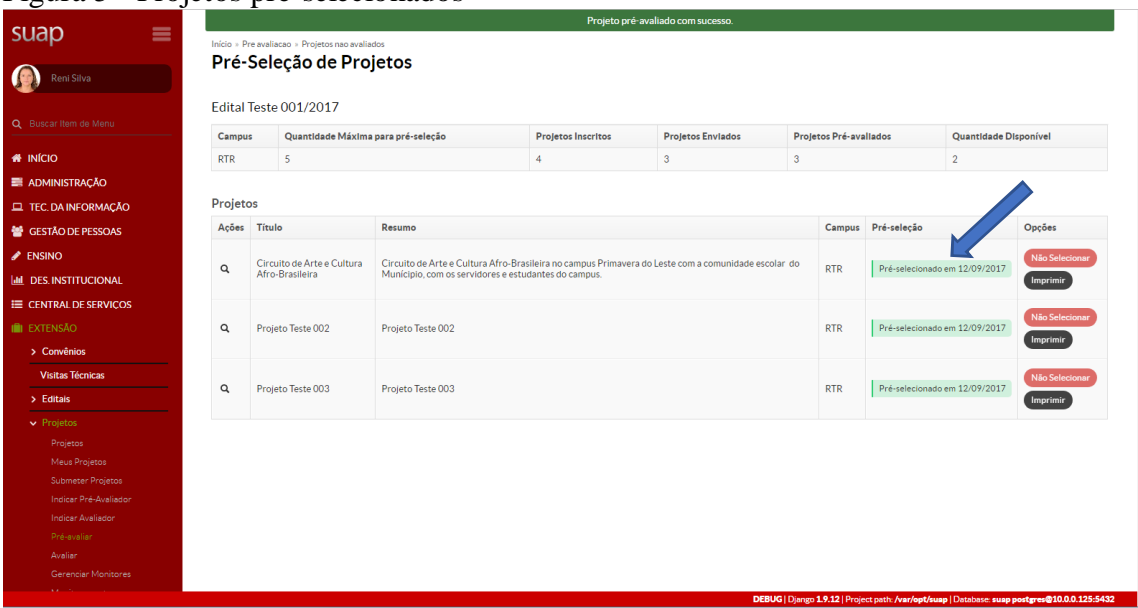

Figura 5 - Projetos pré-selecionados

Esta tela apresenta dentre as diversas informações, principalmente o *status* dos **projetos Pré-selecionados**, como mostrada pela seta. Também apresenta a data dessa pré-seleção.

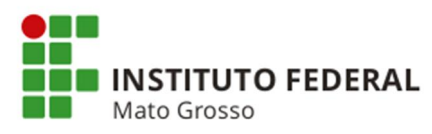

### **Indicar Avaliador**

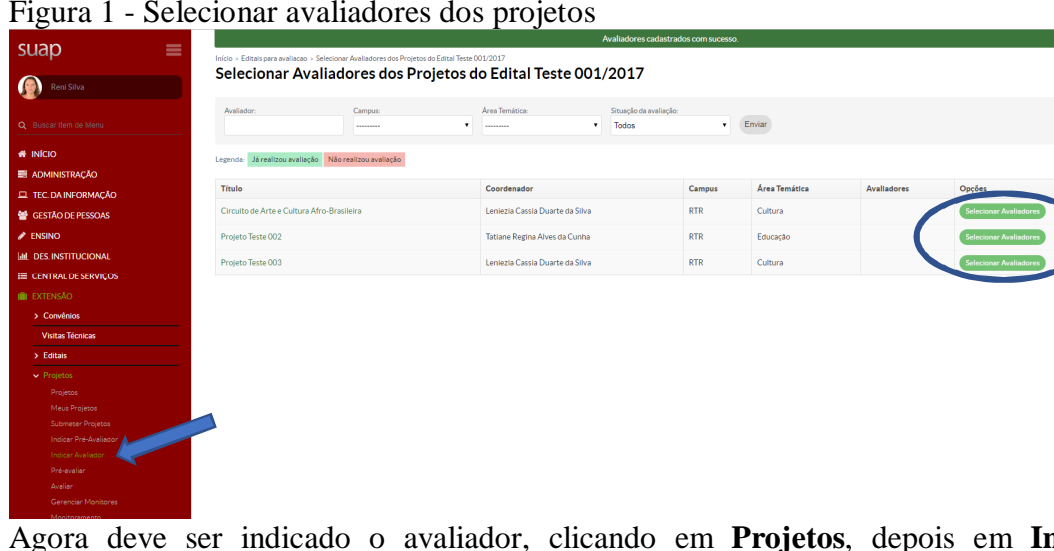

Figura 1 - Selecionar avaliadores dos projetos

Agora deve ser indicado o avaliador, clicando em **Projetos**, depois em **Indicar-Avaliador**, selecione o projeto e por fim, **Selecionar Avaliadores**, conforme elipse.

Figura 2 - Indicar avaliadores dos projetos

| we believe the selection of the selection of the selection of the selection of the selection of the selection of the selection of the selection of the selection of the selection of the selection of the selection of the sel<br>$\times$ W |                                                                                                |         |                                 |                                   |               |                                             |                        |
|----------------------------------------------------------------------------------------------------|------------------------------------------------------------------------------------------------|---------|---------------------------------|-----------------------------------|---------------|---------------------------------------------|------------------------|
| ☆ :<br>← → C A Não sequro   bHps://suaphomologa.ifmt.edu.br/projetos/selecionar_avaliadores/2/                                                                                                    |                                                                                                |         |                                 |                                   |               |                                             |                        |
| suap<br>≡                                                                                                    | Inicio - Editais para avaliação - Selecionar Avaliadores dos Projetos do Edital Teste 001/2017 |         |                                 |                                   |               |                                             |                        |
| Rent Silva                                                                                                    | Selecionar Avaliadores dos Projetos do Edital Teste 001/2017                                   |         |                                 |                                   |               |                                             |                        |
| Q Buscar Item de Meni                                                                                                    | Availador:                                                                                     | Campus: | Area Temática:                  | Situação da avaliação.<br>v Todos | · Enviar      |                                             |                        |
| <b># INÍCIO</b><br><b>E ADMINISTRAÇÃO</b>                                                                                                    | Legenda: Já realizou avaliação Não realizou avaliação                                          |         |                                 |                                   |               |                                             |                        |
| EL TEC. DA INFORMAÇÃO                                                                                                    | Título                                                                                         |         | Coordenador                     | Campus                            | Área Temática | <b>Availadores</b>                          | Opções                 |
| GESTÃO DE PESSOAS                                                                                                    | Circuito de Arte e Cultura Afro-Brasileira                                                     |         | Leniezia Cassia Duarte da Silva | <b>RTR</b>                        | Cultura       | Bruno Jose de Amorim Coutinho<br>$-1444542$ |                        |
| $\triangle$ ENSINO                                                                                                    |                                                                                                |         |                                 |                                   |               | Marcus Vinicius Taques Arruda<br>$\omega$   |                        |
| <b>IM. DES. INSTITUCIONAL</b>                                                                                                    | (Indicar Avaliadores do Projeto Projeto Teste 003)<br>nho.                                     |         |                                 |                                   |               |                                             |                        |
| E CENTRAL DE SERVIÇOS                                                                                                    | Selecionar Avaliadore<br>Projeto Teste 002                                                     |         |                                 |                                   |               |                                             |                        |
| <b>III</b> EXTENSÃO                                                                                                    | Availadores:                                                                                   |         |                                 |                                   |               |                                             |                        |
| > Convenios                                                                                                    | U.<br>Nome<br>Projeto Teste 003                                                                |         |                                 |                                   |               |                                             | Selecionar Avaliadores |
| Visitas Técnicas                                                                                                    | $\qquad \qquad \Box$<br>Bruno Jose de Amorim Coutinho                                          |         |                                 |                                   |               |                                             |                        |
| > Editais                                                                                                    | Marcus Vinicius Tagues Arruda<br>$\qquad \qquad \Box$                                          |         |                                 |                                   |               |                                             |                        |
| > Projetos                                                                                                    |                                                                                                |         |                                 |                                   |               |                                             |                        |
| Projetos<br>Meus Projetos                                                                                                    | Enviar                                                                                         |         |                                 |                                   |               |                                             |                        |
| Submeter Projetos                                                                                                    |                                                                                                |         |                                 |                                   |               |                                             |                        |
| Indicar Pré-Avaliado                                                                                                    |                                                                                                |         |                                 |                                   |               |                                             |                        |
| Indicar Availad                                                                                                    |                                                                                                |         |                                 |                                   |               |                                             |                        |
| Pré-avaliar                                                                                                    |                                                                                                |         |                                 |                                   |               |                                             |                        |
| Avalian                                                                                                    |                                                                                                |         |                                 |                                   |               |                                             |                        |
| Gerenciar Monitores<br>Monitoramento                                                                                                    |                                                                                                |         |                                 |                                   |               |                                             |                        |
| Interposição de Recursos                                                                                                    |                                                                                                |         |                                 |                                   |               |                                             |                        |
| Cancelamento                                                                                                    |                                                                                                |         |                                 |                                   |               |                                             |                        |
| > Cadastros                                                                                                    |                                                                                                |         |                                 |                                   |               |                                             |                        |
| > Relatórios                                                                                                    |                                                                                                |         |                                 |                                   |               |                                             |                        |
| > Declarações                                                                                                    |                                                                                                |         |                                 |                                   |               |                                             |                        |

Para que um avaliador seja selecionado, clique em **Selecionar Avaliadores**, conforme indicação da seta e logo será apresentada a tela **Indicar Avaliadores do Projeto** seguido do nome do projeto, conforme elipse. Para selecionar um avaliador específico, clique na caixa de opção, lado esquerdo do nome do avaliador e depois e **Enviar**, mostrada pelo retângulo. Caso deseje selecionar todos os avaliadores listados, clique na primeira caixa de opção, localizado ao lado esquerdo da palavra **Nome**.

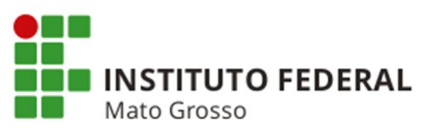

#### Figura 3 - Pré-avaliadores

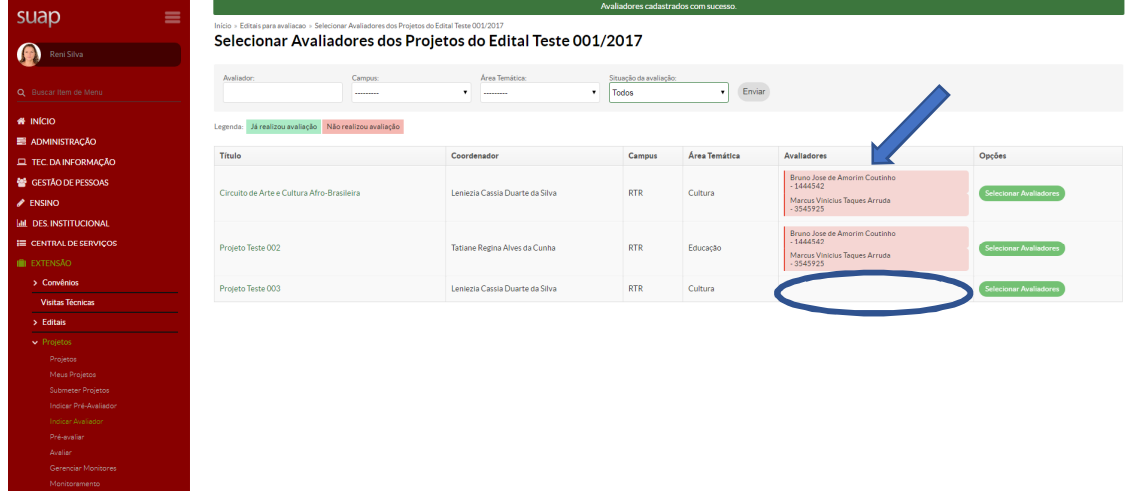

Tela que apresenta os **pré-avaliadores**, como indicado pela seta. Para comparar, observe que somente para os dois primeiros projetos há avaliadores selecionados, sendo que para o último projeto, apresentado pela elipse, ainda não há avaliador cadastrado.

Nota: como mostrado pelo retângulo, existem dois *status* para os avaliadores, sendo verde se já realizou a avaliação e alaranjado quando não realizou a avaliação.

#### **Avaliar**

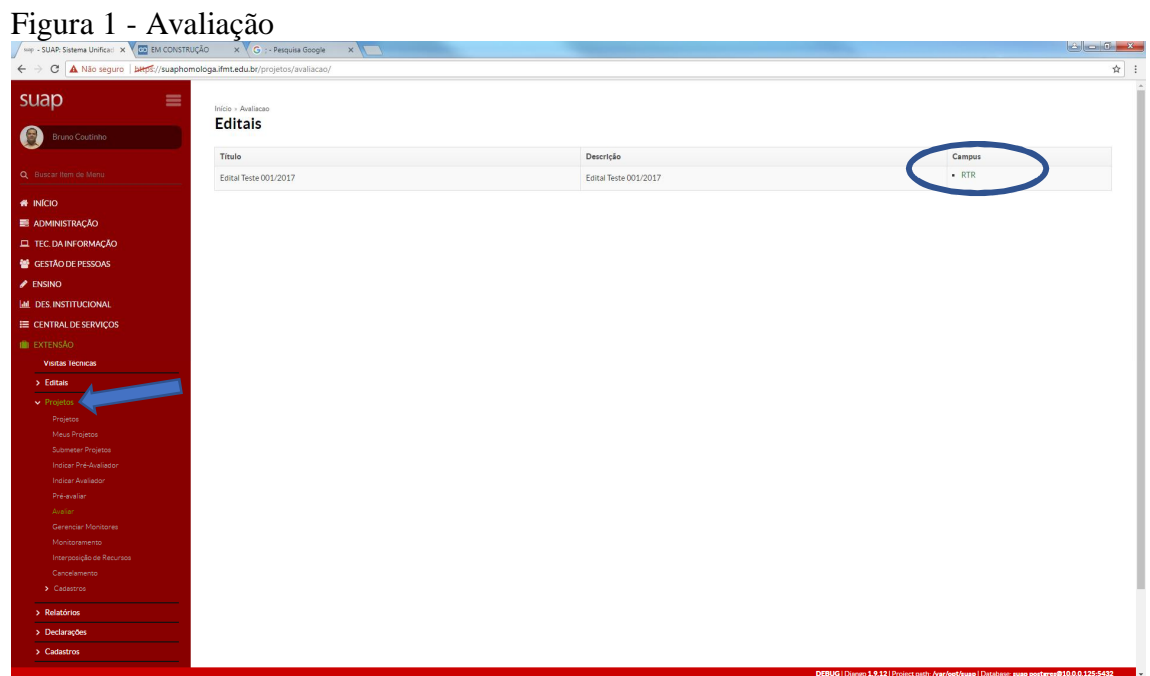

Para esta etapa clique em **Projetos**, depois em **Avaliar** e será apresentada esta tela. Em seguida, clique no **Campus** selecionado, conforme elipse e a tela a seguir será mostrada.

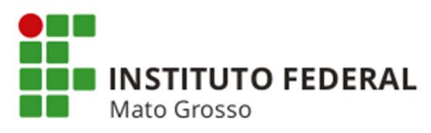

# Figura 2 - Seleção de projetos

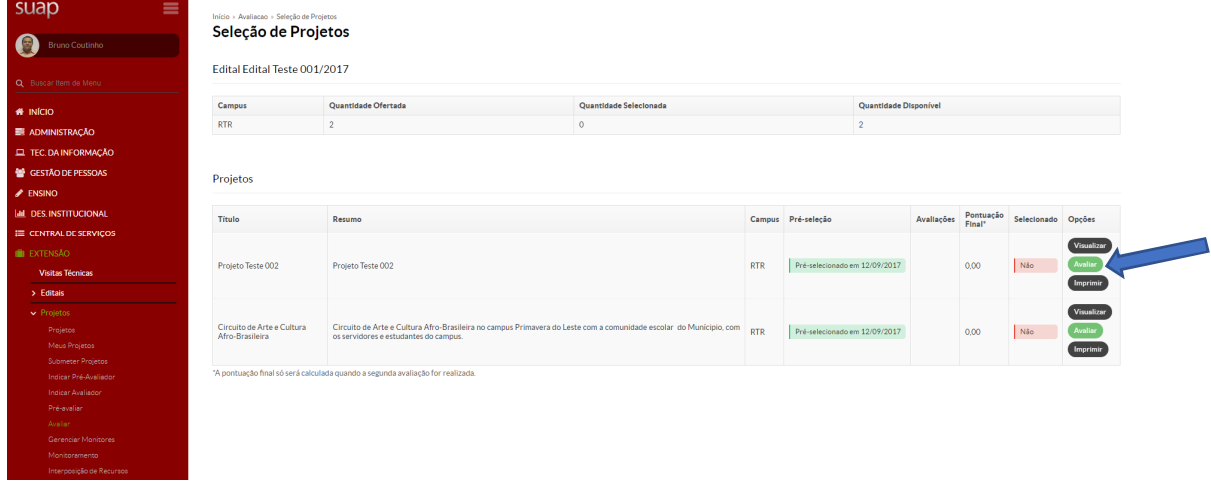

Esta é a tela para avaliar um projeto, bastando clicar em **Avaliar**, conforme seta. Há também as opções para **Visualizar** e **Imprimir**.

Reni Elisa - Analista de Tecnologia da Informação